## **Exercise-1A Sentinel-2 Data Access in Google Earth Engine (GEE)**

1. Go to GEE script for Sentinel-2 using the following link: **Note: you will have to login to GEE using the email your used for registration.**

## Sentinel-2 Data Access:

<https://code.earthengine.google.com/3c451afacfca4913d617b4f26942c8b2>

- 2. Run the script and replicate the results from the demonstration.
- 3. Modify Lines 50–52:
	- Change the var name in line 50: date 072020
	- Change the date range in line 51: 2020-07-19 to 2020-07-21
	- Change the print statement in line 54: print(date\_072020);
- 4. Change the var name (date) in line 83: Map.addLayer(date\_072020.mean(), visualization, 'RGB\_1');
- 5. Run the script (you are changing the date of RGB\_1 image only).
- 6. Go to the Layers in the map pane and only select RGB\_1.
- 7. Take a screenshot of the image and save it to your computer (you will submit this in your homework).

## **Exercise-1B Landsat 8 Data Access in GEE**

1. Go to the following link:

Landsat 8 Data Access

<https://code.earthengine.google.com/11f95abf6d0f6217da75065ff499d17a>

- 2. Run the script and replicate the results from the demonstration.
- 3. Explore images for different date ranges (Line 11): select 1-2 months range Landsat images are available every 16-day.
- 4. You can draw a polygon or rectangle around the lake of your interest on the map by clicking here.

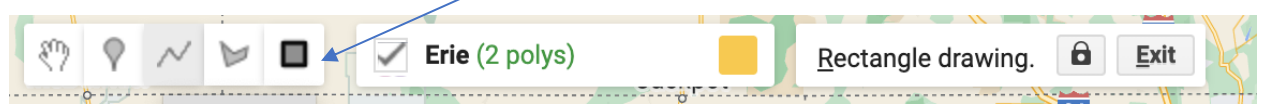

- 5. You will see the second polygon/rectangle included in the geometry (Erie).
- 6. Run the script again.
- 7. Do you see Landsat 8 images for the lake you selected in addition to Lake Erie?
- 8. Take a screenshot of the cloud-free Landsat 8 image for the lake you selected.

## **Exercise-1C (Optional) GLORIA Data Access**

- 1. Go to the GLORIA data access site: <https://doi.org/10.1594/PANGAEA.948492>
- 2. Scroll down and download the zip file on your computer

**Download Data**  $\blacktriangle$  Download dataset

- 3. Unzip the file and open GLORIA\_meta\_and\_lab.
- 4. Select a lake (other than Lake Erie) and subset the file for that lake.
- 5. Select a date when *in situ* GLORIA data are available for this lake.
- 6. Using the Sentinel-2 data access script, follow Exercise-1A to select a daterange and check if Sentinel-2 images over this lake are available for the date when GLORIA data are there.